#### Slide 1 - Slide 1

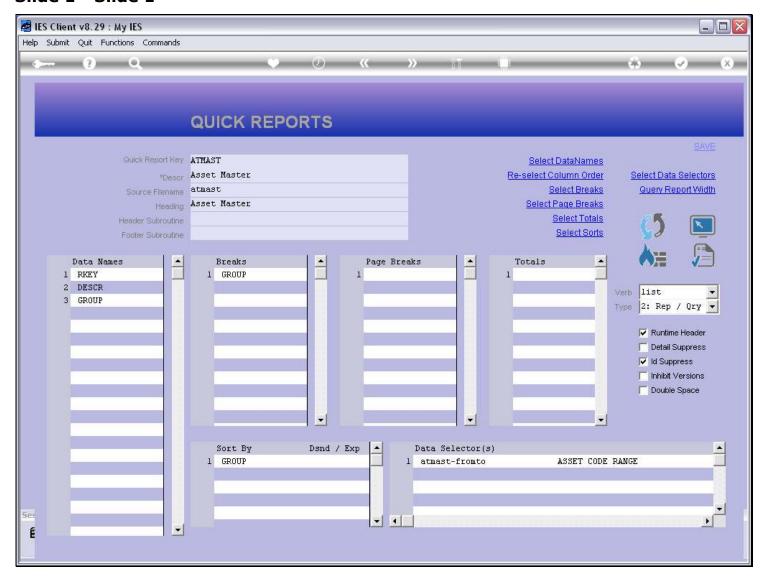

#### Slide notes

This is an IES System Report. We can copy it to a new Report. Why would we want to do that? Well, to make a copy of a Report and use that as a basis for a new Report to which we may possibly make some changes is a productive purpose for a Copy. Anyway, if we want to modify an IES Report, we should not make changes to the real Report. Instead, we should make a Copy, then apply the modifications to the Copy, and then register a Swap so that the system will use the copy whenever it tries to perform the original.

#### Slide 2 - Slide 2

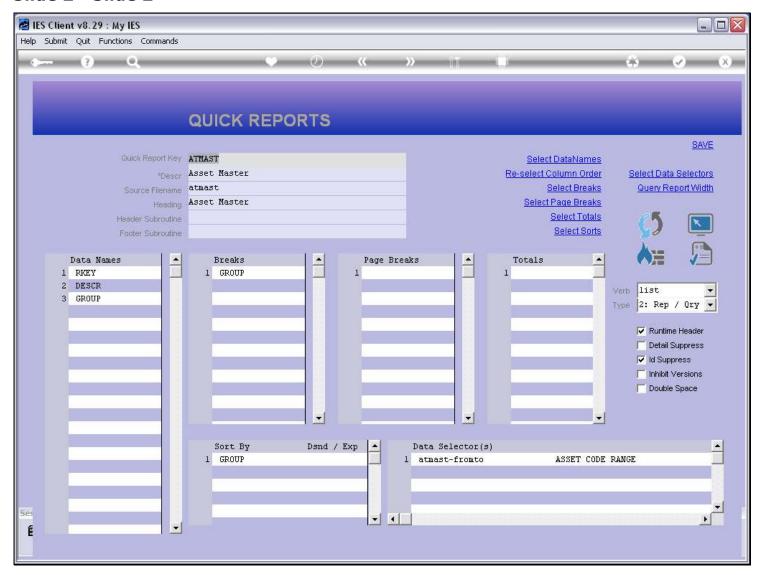

#### Slide 3 - Slide 3

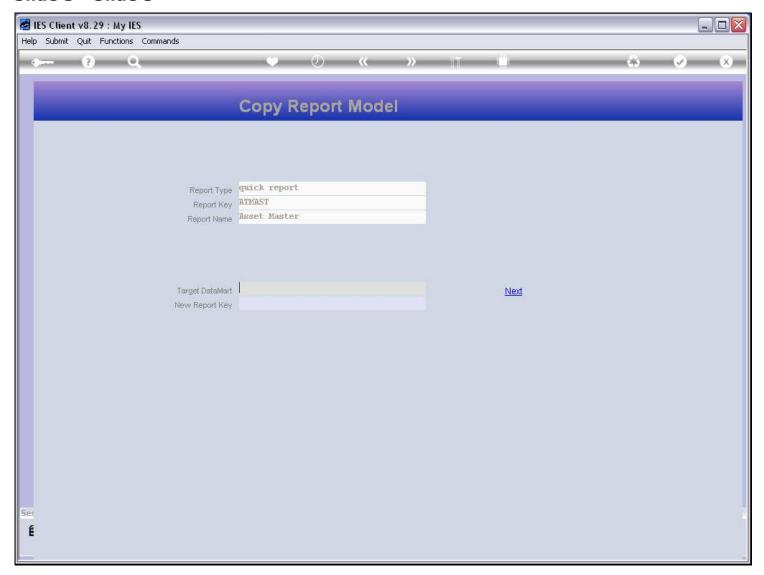

#### Slide notes

When we use the 'copy' function, we can copy the Report to a Datamart of our choice. In this case, we will choose the same Datamart.

# Slide 4 - Slide 4

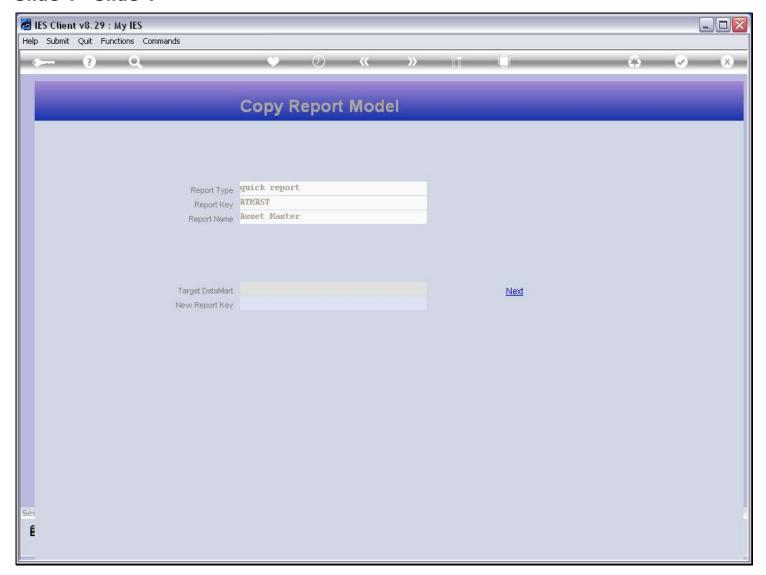

# Slide 5 - Slide 5

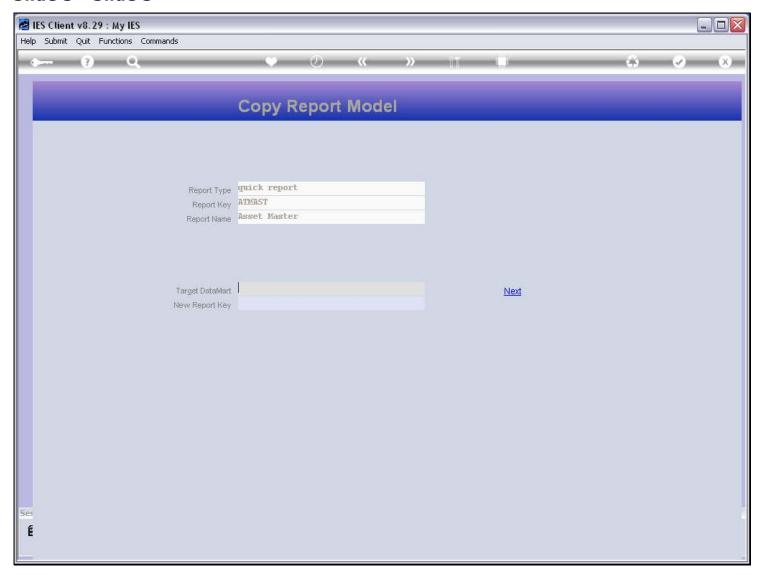

#### Slide 6 - Slide 6

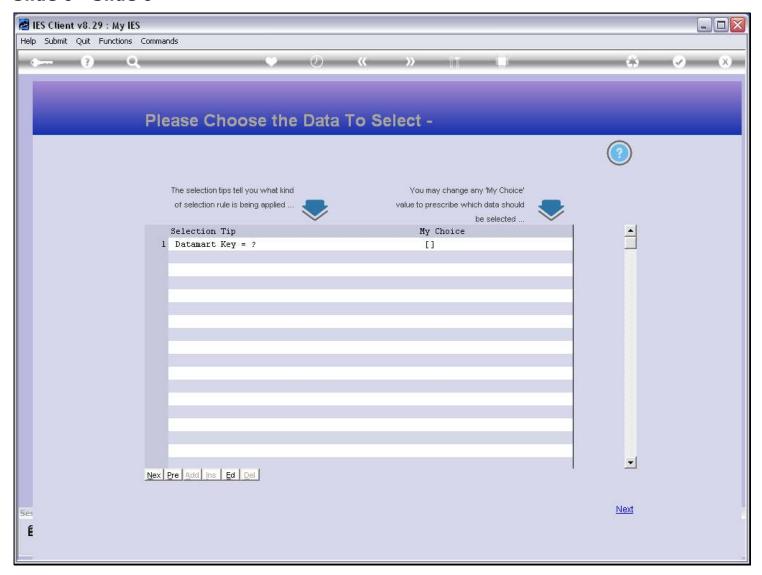

#### Slide 7 - Slide 7

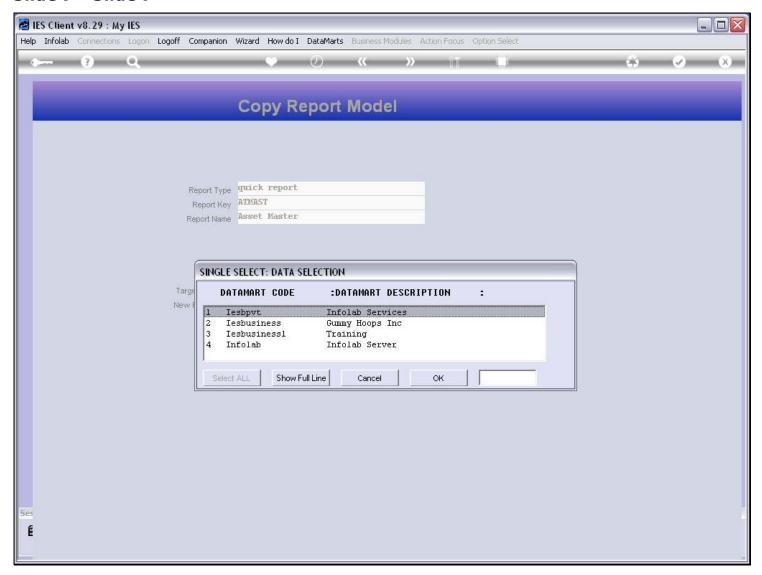

#### Slide 8 - Slide 8

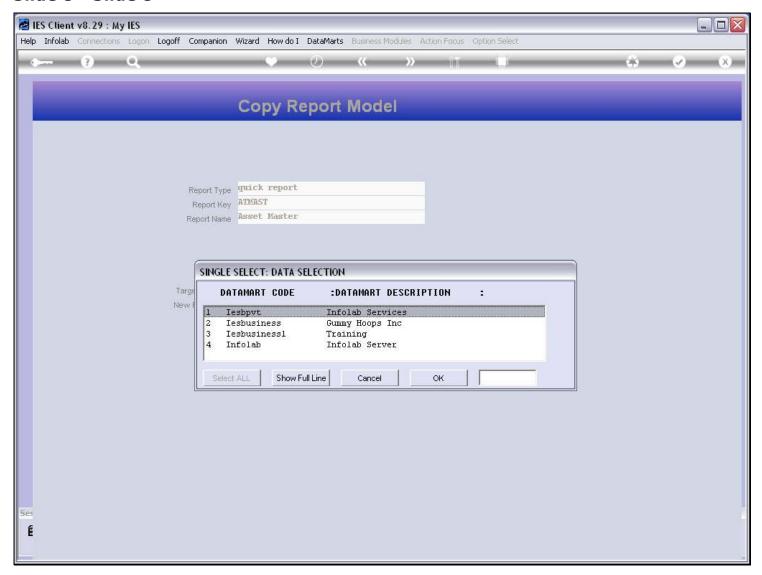

# Slide 9 - Slide 9

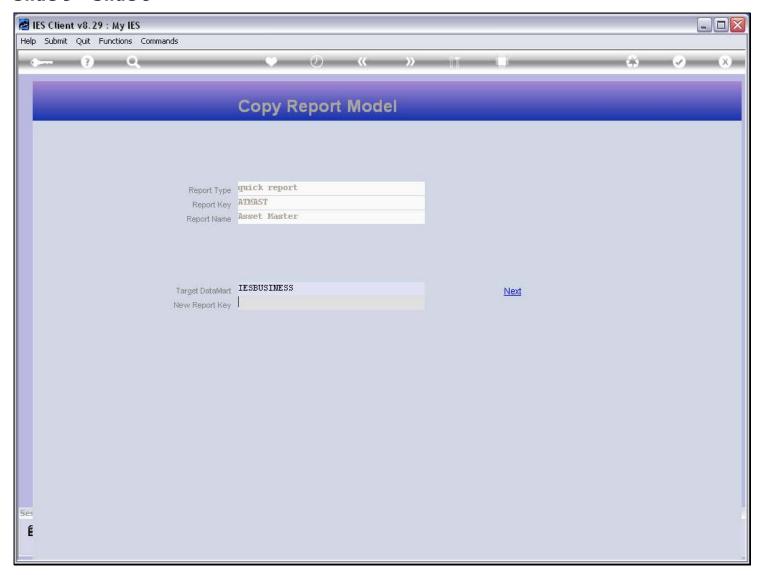

# Slide 10 - Slide 10

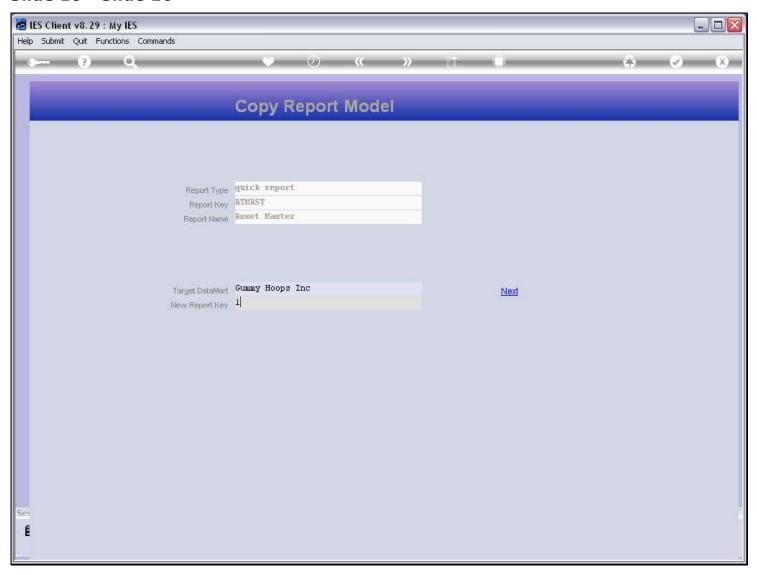

# Slide 11 - Slide 11

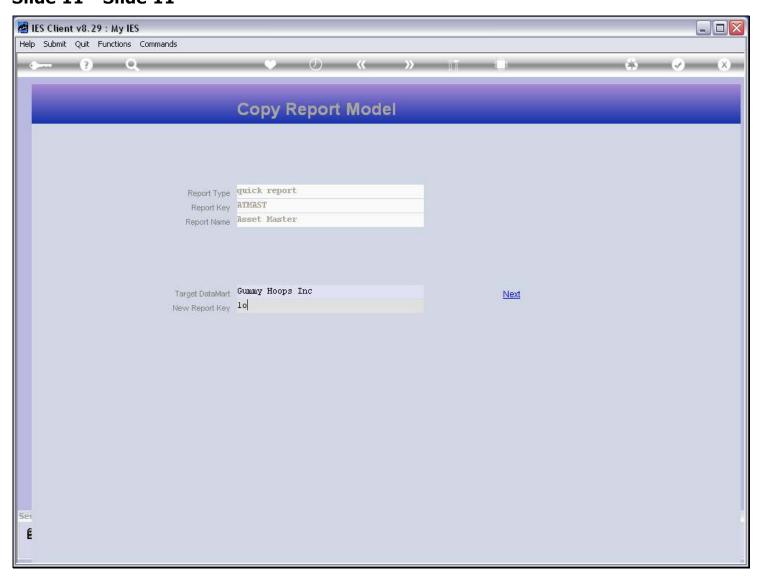

# Slide 12 - Slide 12

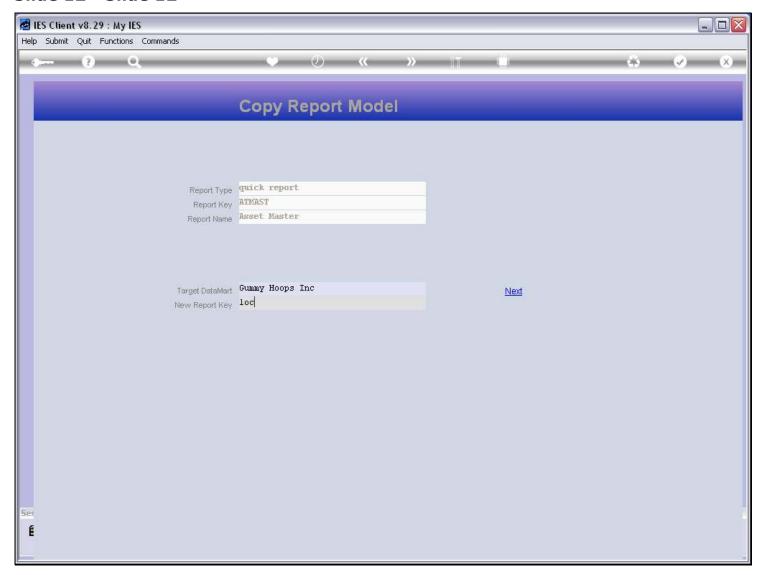

# Slide 13 - Slide 13

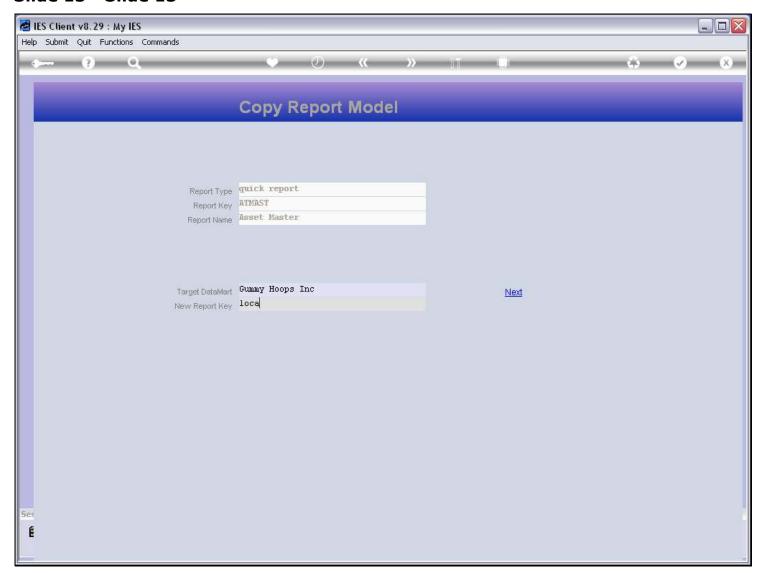

# Slide 14 - Slide 14

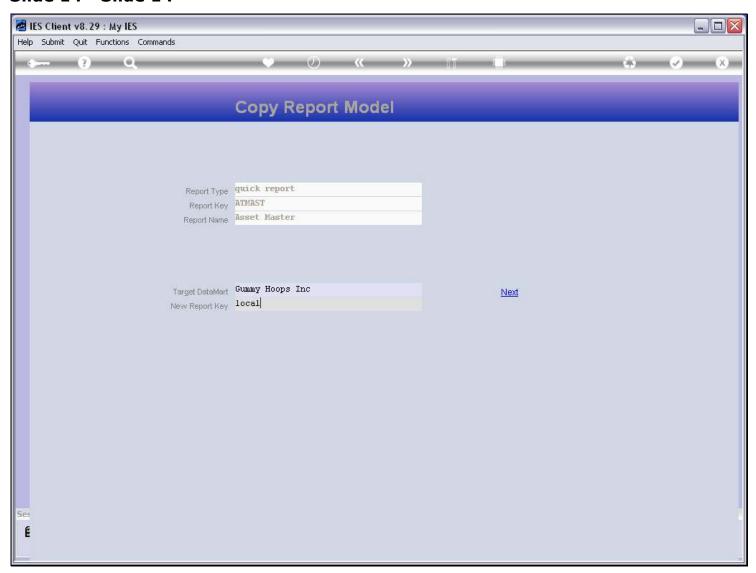

# **Slide 15 - Slide 15**

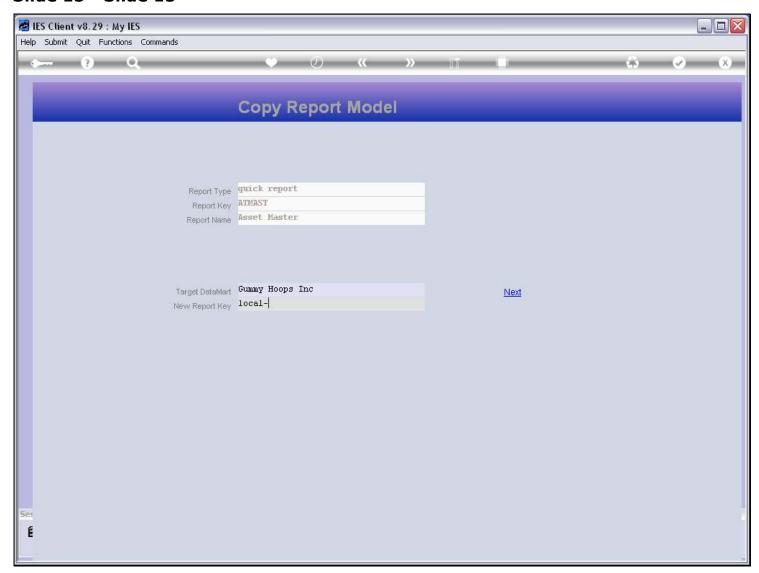

# Slide 16 - Slide 16

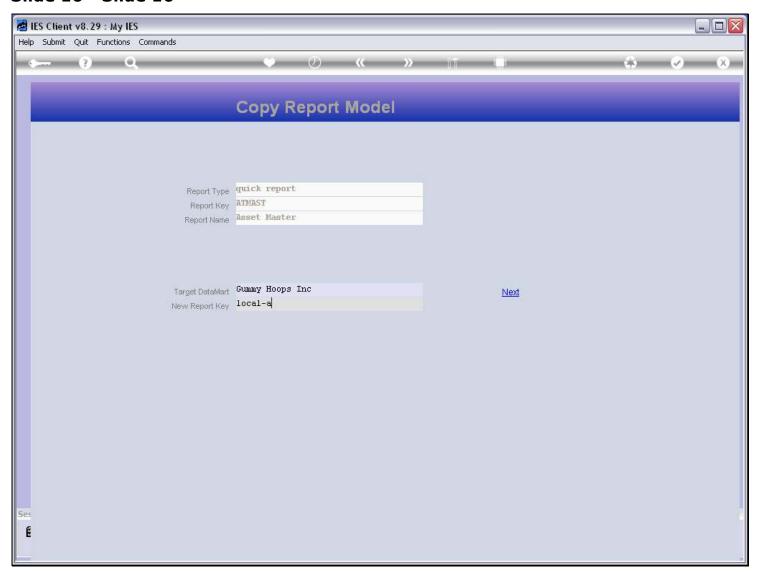

# **Slide 17 - Slide 17**

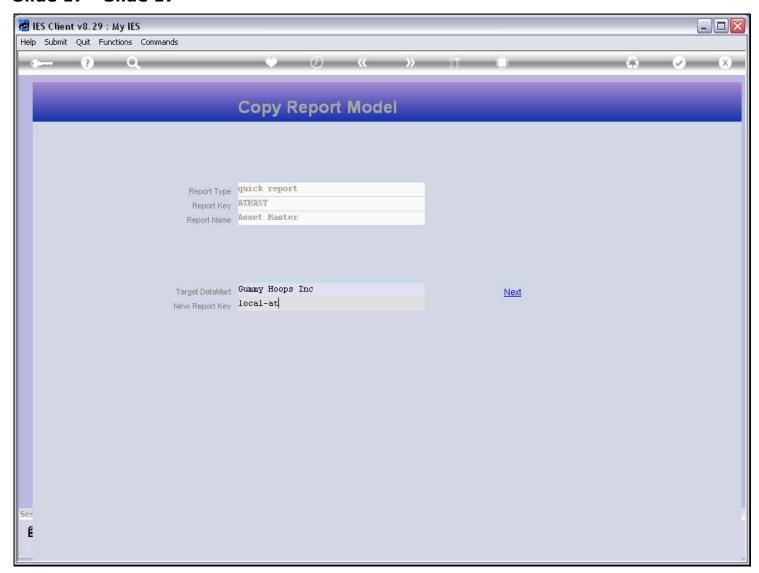

# Slide 18 - Slide 18

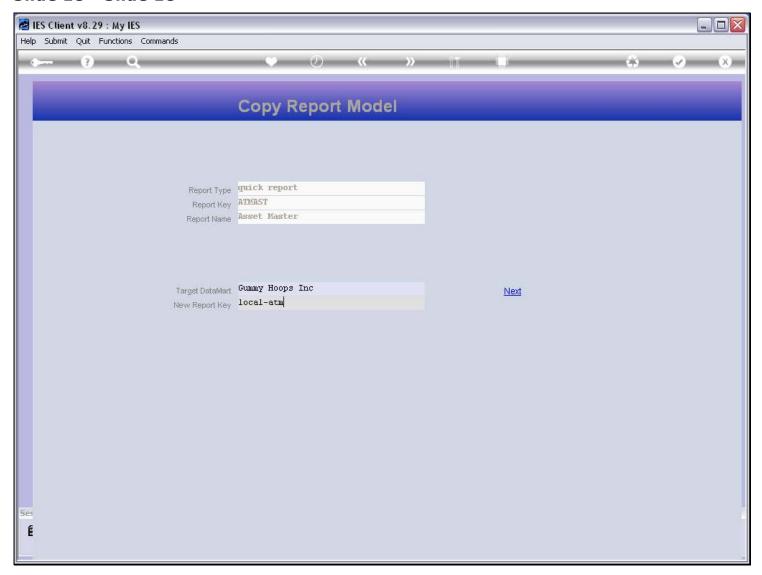

# **Slide 19 - Slide 19**

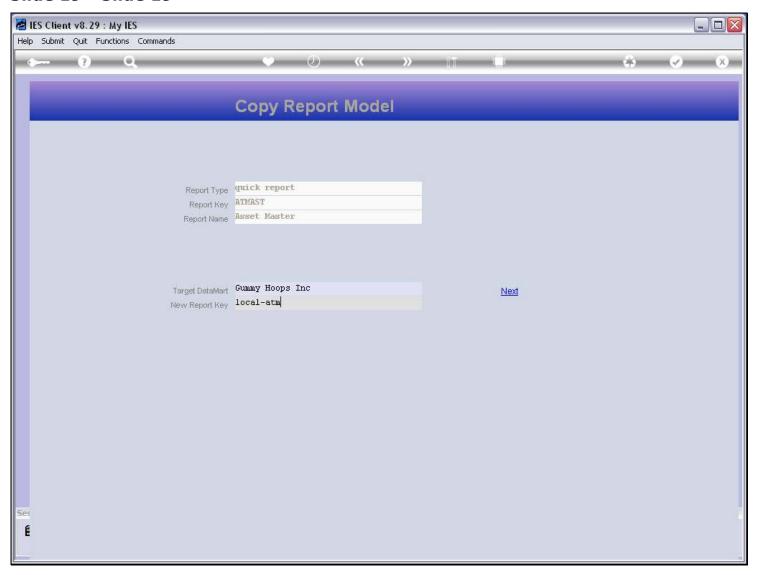

# Slide 20 - Slide 20

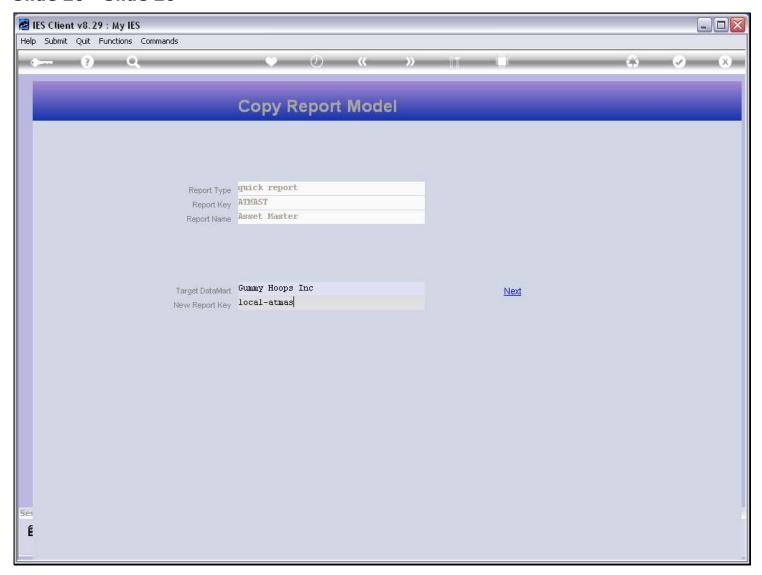

# Slide 21 - Slide 21

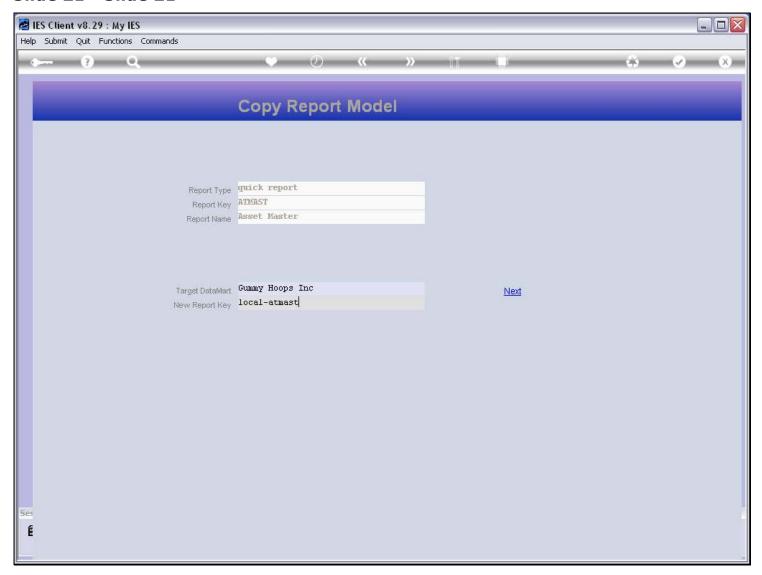

# Slide 22 - Slide 22

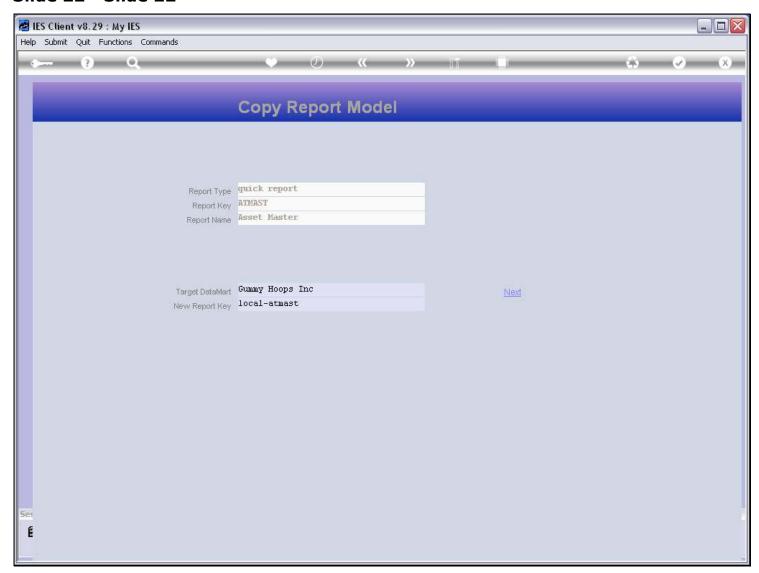

# Slide 23 - Slide 23

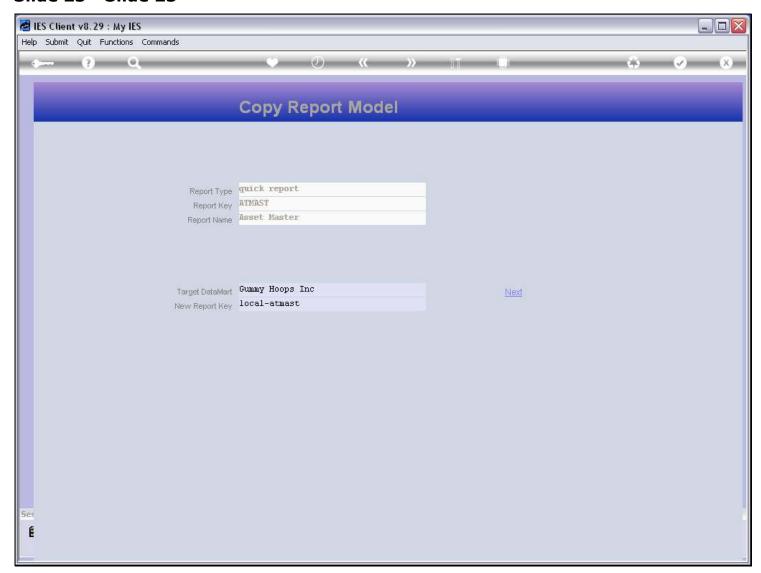

# Slide 24 - Slide 24

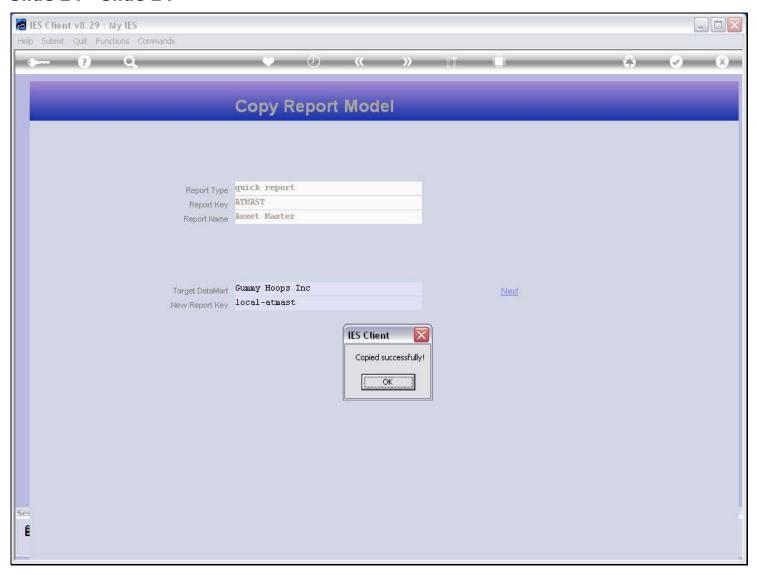

#### Slide notes

The report has been copied, so let's find the new version.

# Slide 25 - Slide 25

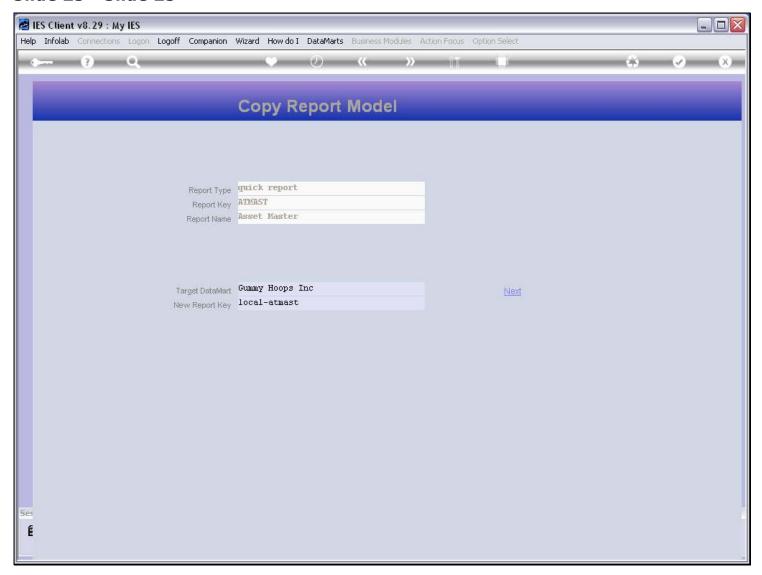

#### Slide 26 - Slide 26

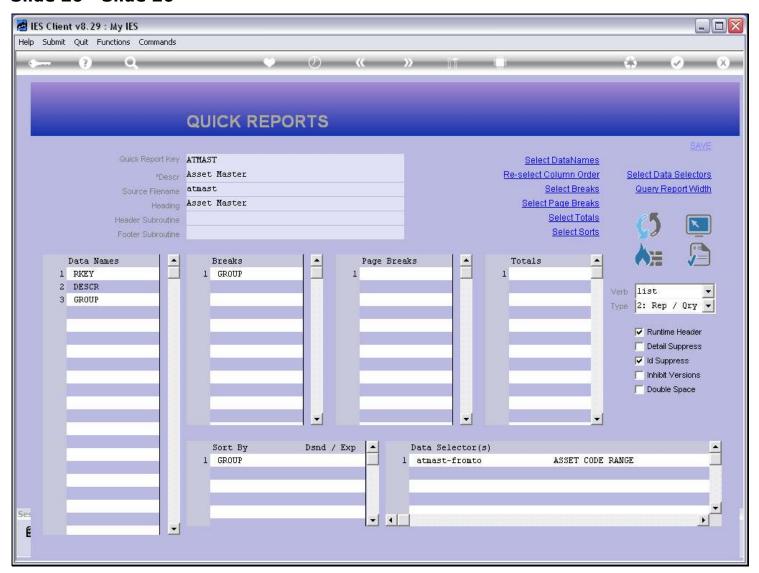

#### Slide 27 - Slide 27

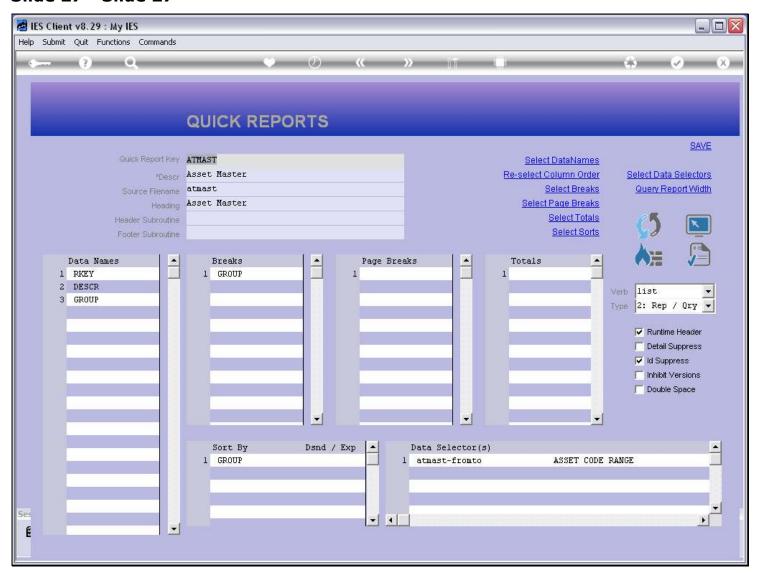

#### Slide 28 - Slide 28

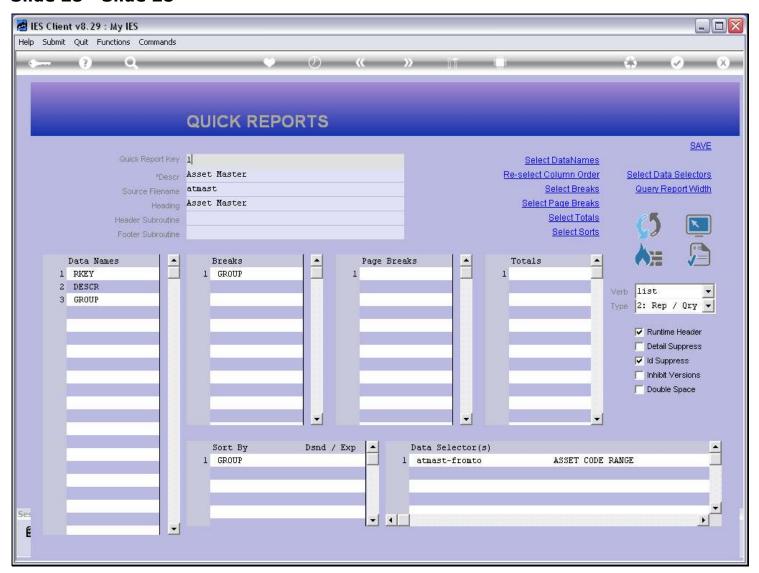

#### Slide 29 - Slide 29

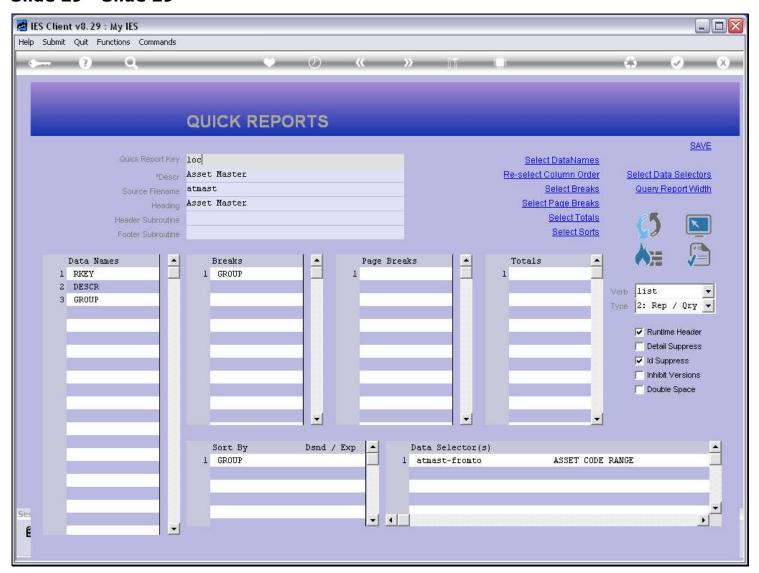

#### Slide 30 - Slide 30

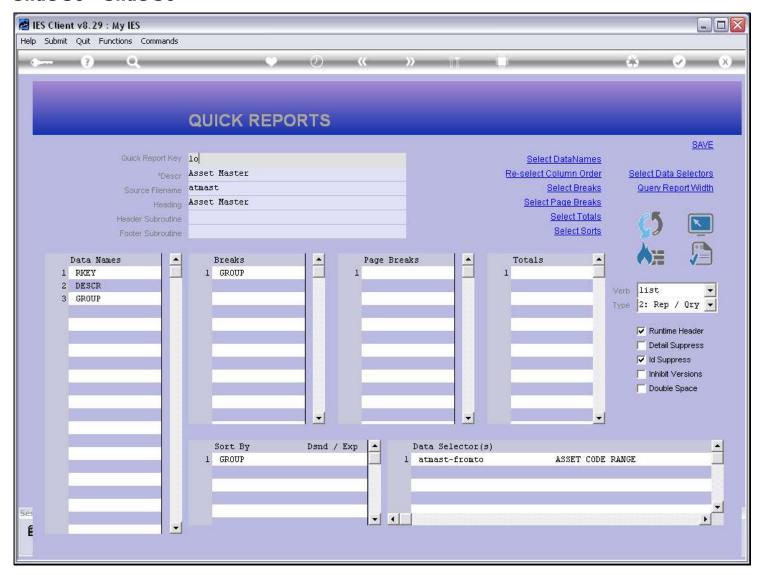

#### Slide 31 - Slide 31

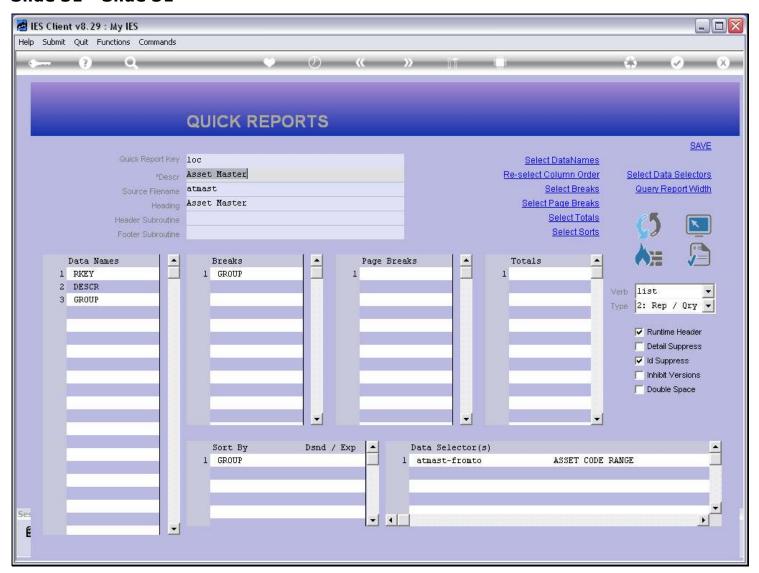

#### Slide 32 - Slide 32

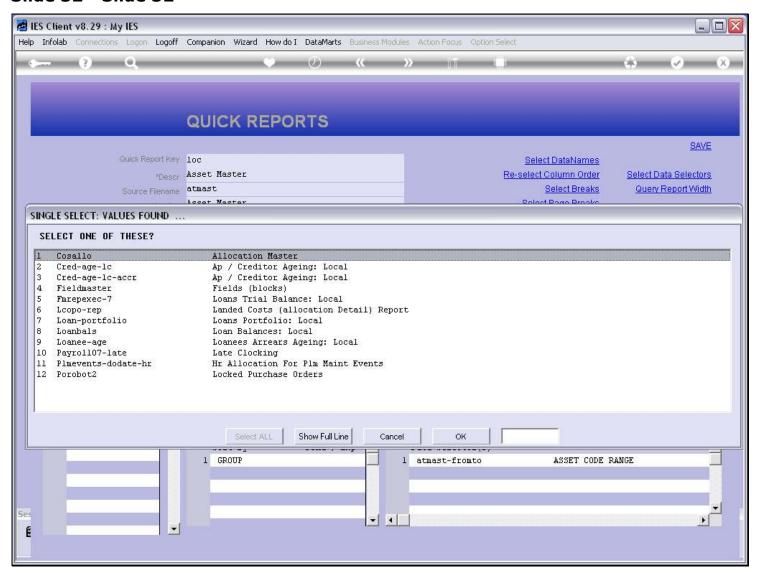

#### Slide notes

It's not on the 1st intuitive list, so let's ESCAPE from this list.

# Slide 33 - Slide 33

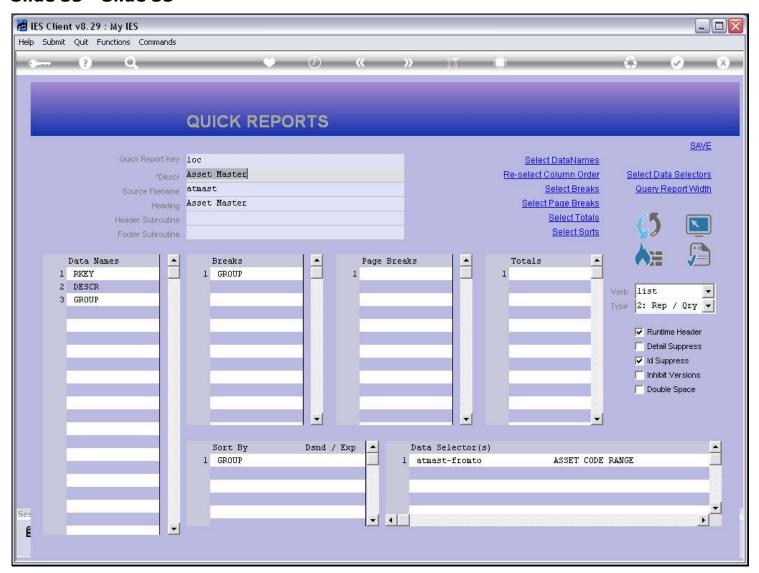

#### Slide 34 - Slide 34

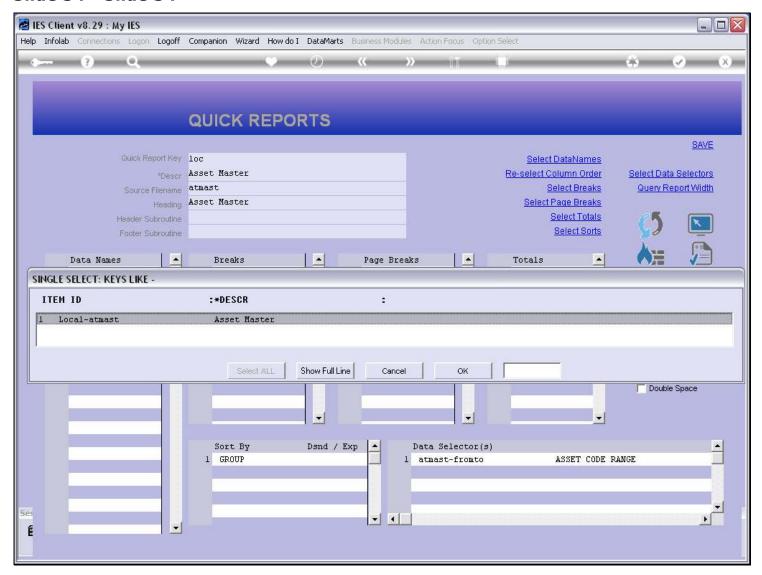

#### Slide notes

Here it is on the 2nd intuitive lookup list.

# Slide 35 - Slide 35

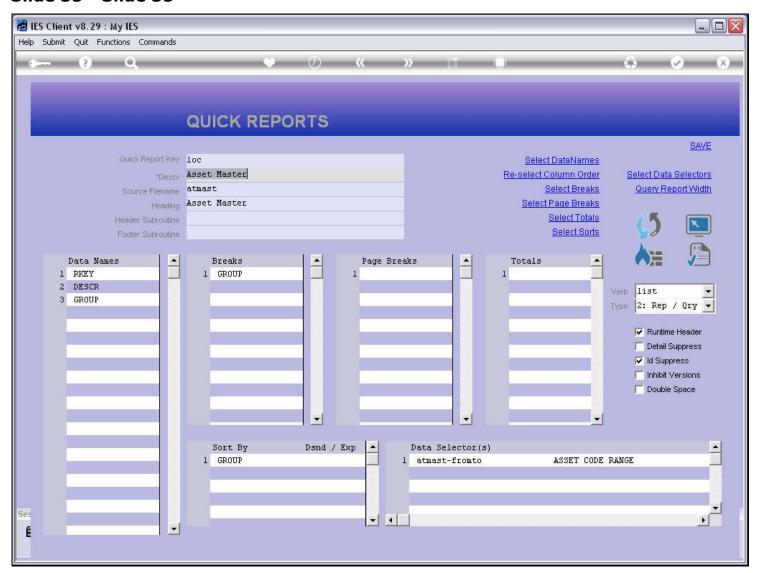

#### Slide 36 - Slide 36

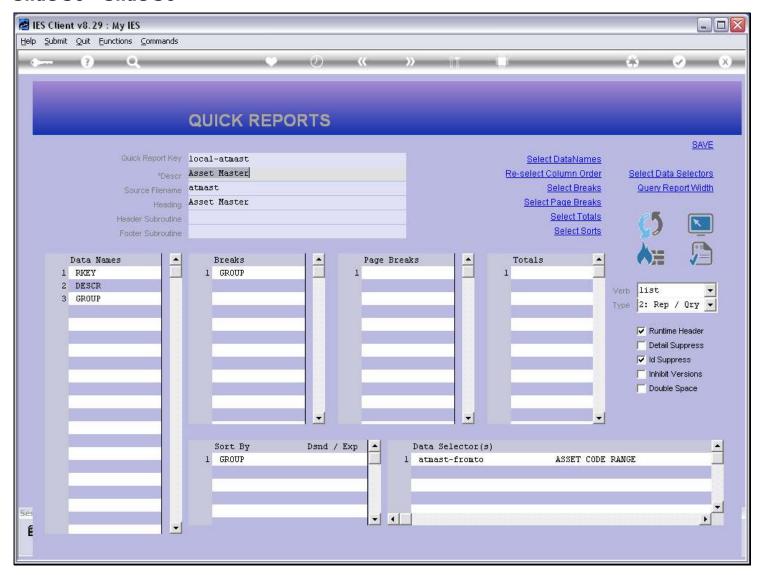

#### Slide notes

And now we have the Local Copy and we can modify it as we may wish.